## **Tabla de Contenidos**

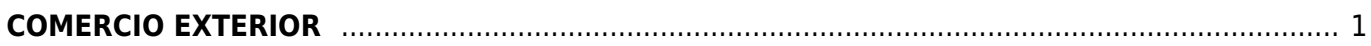

Ofrecemos Soluciones - https://wiki.sulemp.com/

## <span id="page-2-0"></span>**COMERCIO EXTERIOR**

Seleccionamos **Factura Electrónica**

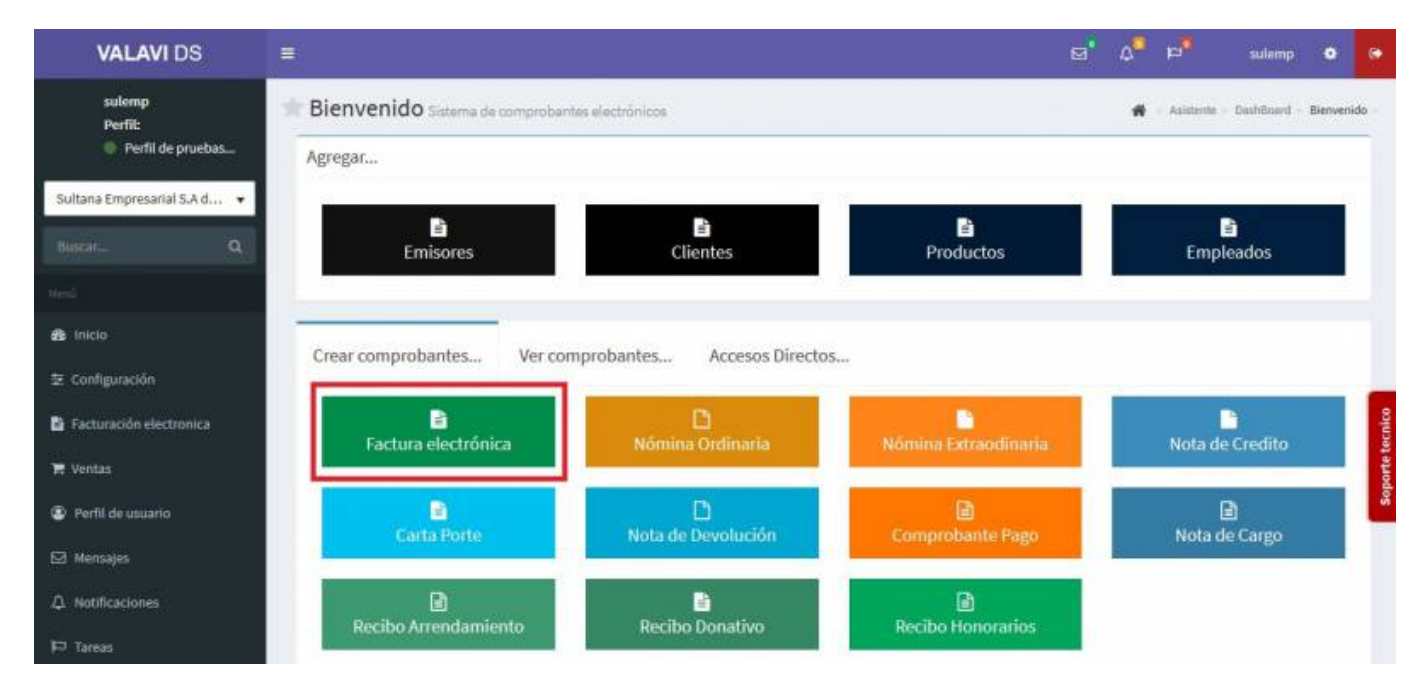

Seleccionamos al **Cliente**

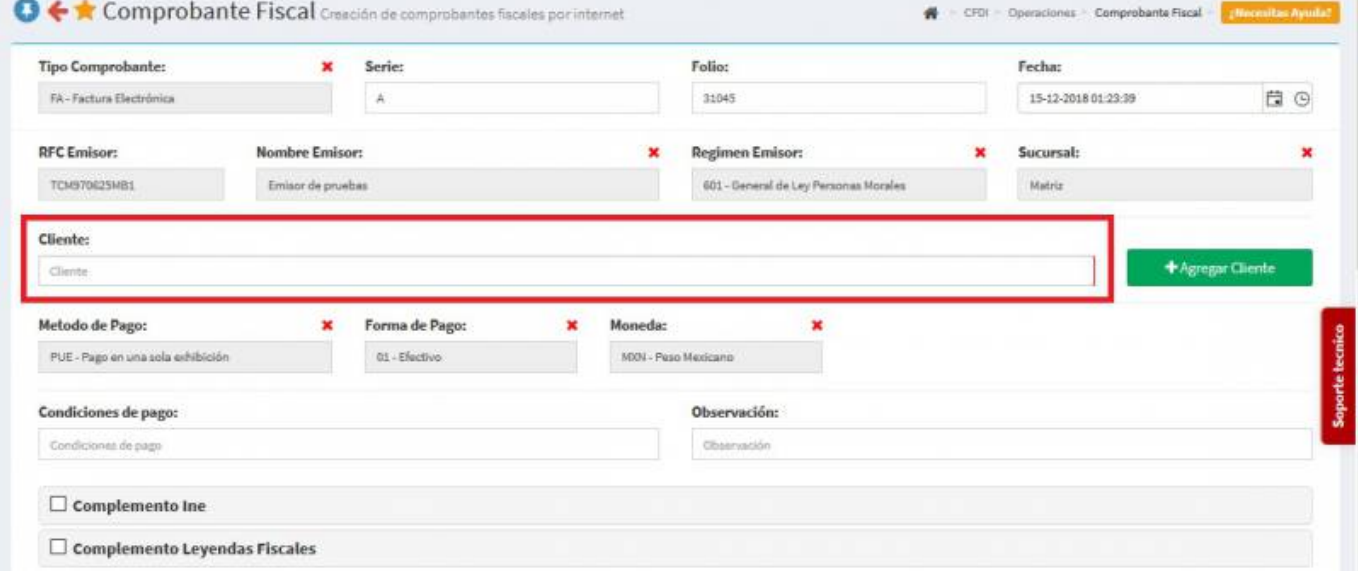

Seleccionamos los **Productos o Servicios**

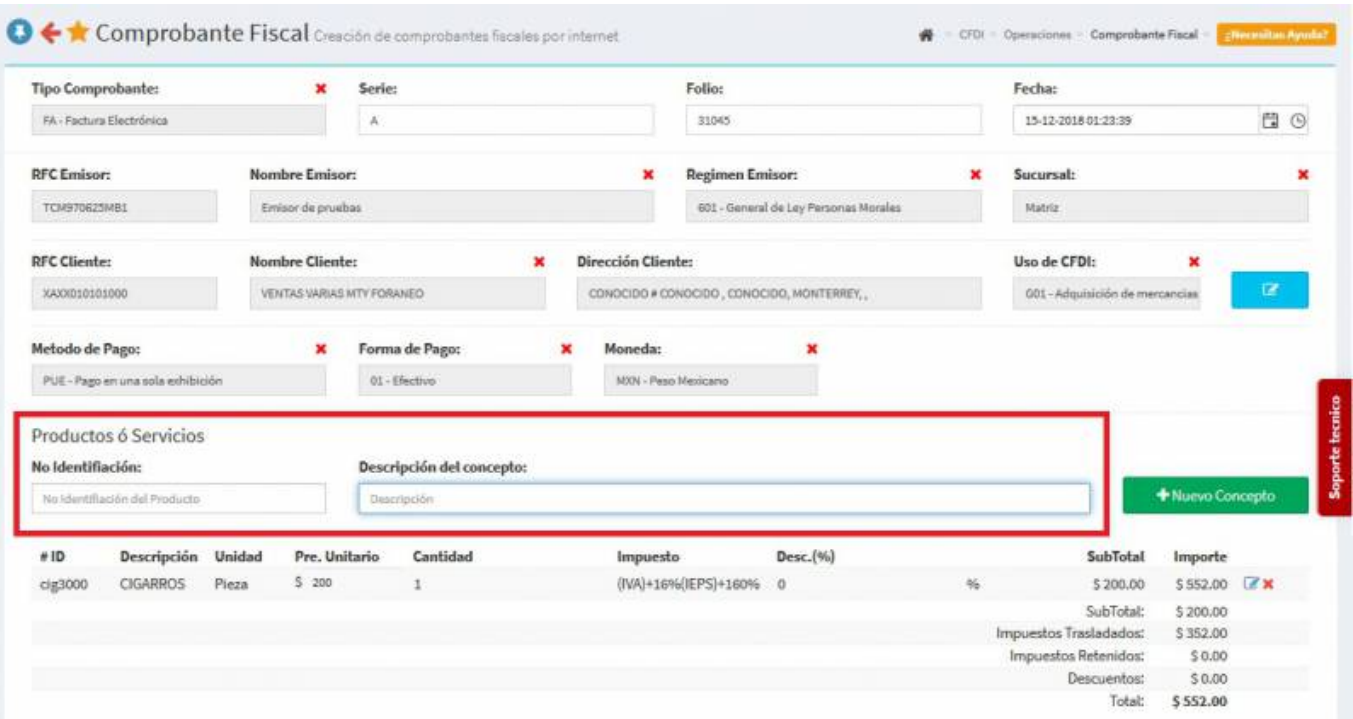

En la parte inferior seleccionamos **Complemento de Comercio Exterior** y se desplegara una pantalla, ahí llenaremos los **Datos Generales** : **Tipo de Operación**, **Subdivisión**, **Número Exportador Confiable**, **Clave Pedimento**, **INCOTERM**, **Tipo de Cambio USD**, **Certificado de Origen** y las **Observaciones**

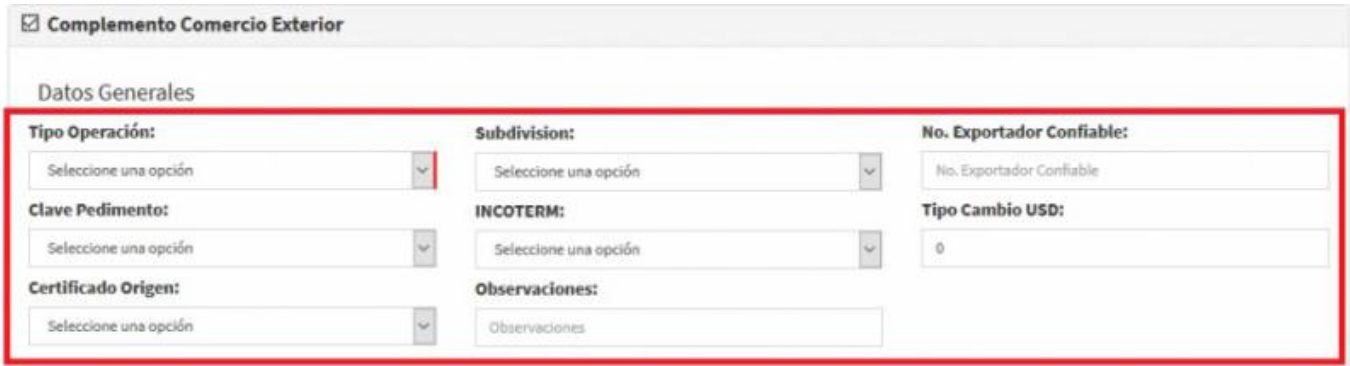

Posteriormente llenaremos los campos del **Domicilio del Emisor** que son: **Calle**, **Numero Exterior**, **Numero Interior**, **Referencia**, **País**, **Estado**, **Código Postal**, **Municipio**, **Localidad** y la **Colonia**

![](_page_3_Picture_95.jpeg)

Continuamos con la información del **Receptor** los cuales son: **Numero de Registro**

**Tributario**, **Calle**, **Numero Exterior**, **Numero Interior**, **Referencia**, **Estado**, **País** y **Código Postal**

![](_page_4_Picture_128.jpeg)

Daremos Click en el recuadro azul con la cruz blanca y nos desplegara la pantalla de **Destinatario**

![](_page_4_Picture_6.jpeg)

Nos despliega el recuadro de la información que debemos llenar, los campos son: **Número de Registro** y **Nombre**. Daremos click en **Domicilio** y nos despliega los campos de **Calle**, **Número Exterior**, **Número Interior**, **Colonia**, **Localidad**, **Referencia**, **Municipio**, **Estado**, **País** y **Código Postal**

![](_page_4_Picture_129.jpeg)

- Daremos Click en **Mercancías**, nos despliega la pantalla para el llenado para la **Información** de esta, los campos son: **Número de Identificación**, **Unidad de Medida**, **Fracción Arancelaria**, **Cantidad de Aduana**, **Valor Unitario de la Aduana** y **Valor en Dólares de la Aduana**
- Por ultimo daremos click en **Descripciones Especificas** y nos aparecen los campos de **Marca**, **Modelo**, **Sub Modelo** y **Numero de Serie** llenamos los campos y damos click en **Agregar**

![](_page_5_Picture_50.jpeg)

Seleccionamos **Generar Comprobante**

![](_page_5_Picture_4.jpeg)

Seleccionamos **PDF**

![](_page_5_Picture_51.jpeg)

Se mostrará la factura realizada con el complemento, podrás ver o descargar el **PDF, XML e Imprimirla**

Cerrar

Agregar

## 2019/08/21 08:22 5/5 COMERCIO EXTERIOR

![](_page_6_Picture_3.jpeg)

From: <https://wiki.sulemp.com/>- **Ofrecemos Soluciones**

Permanent link: **[https://wiki.sulemp.com/doku.php?id=complemento\\_de\\_comercio\\_exterior](https://wiki.sulemp.com/doku.php?id=complemento_de_comercio_exterior)**

![](_page_6_Picture_6.jpeg)

Last update: **2019/08/09 18:02**